## HELP FILE FOR SIPB (State Investment Promotion Board)

1. Login in to your account with Username and Password.

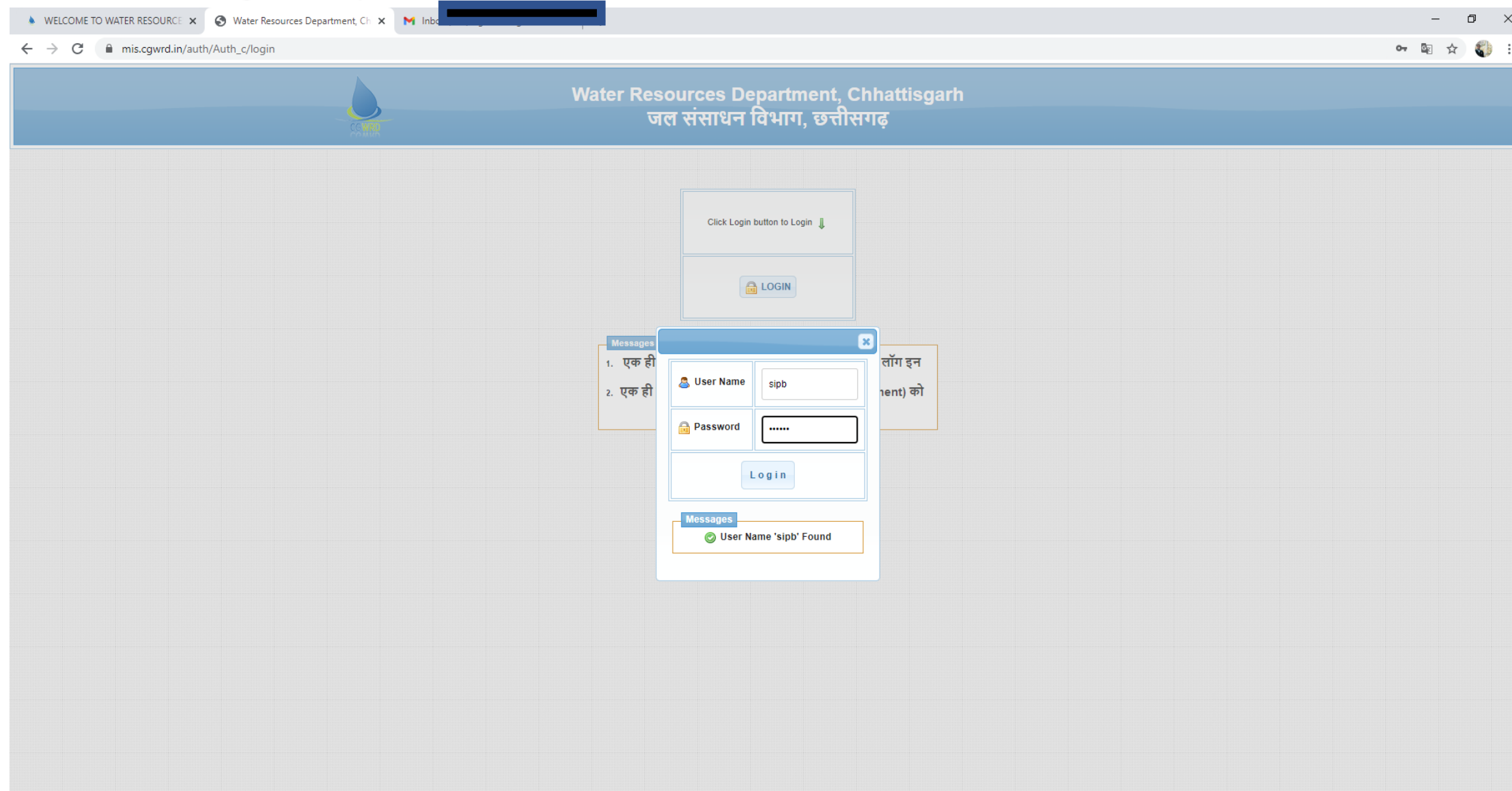

## 2. Once the login is successful the below screen with grids will appear on your monitor.

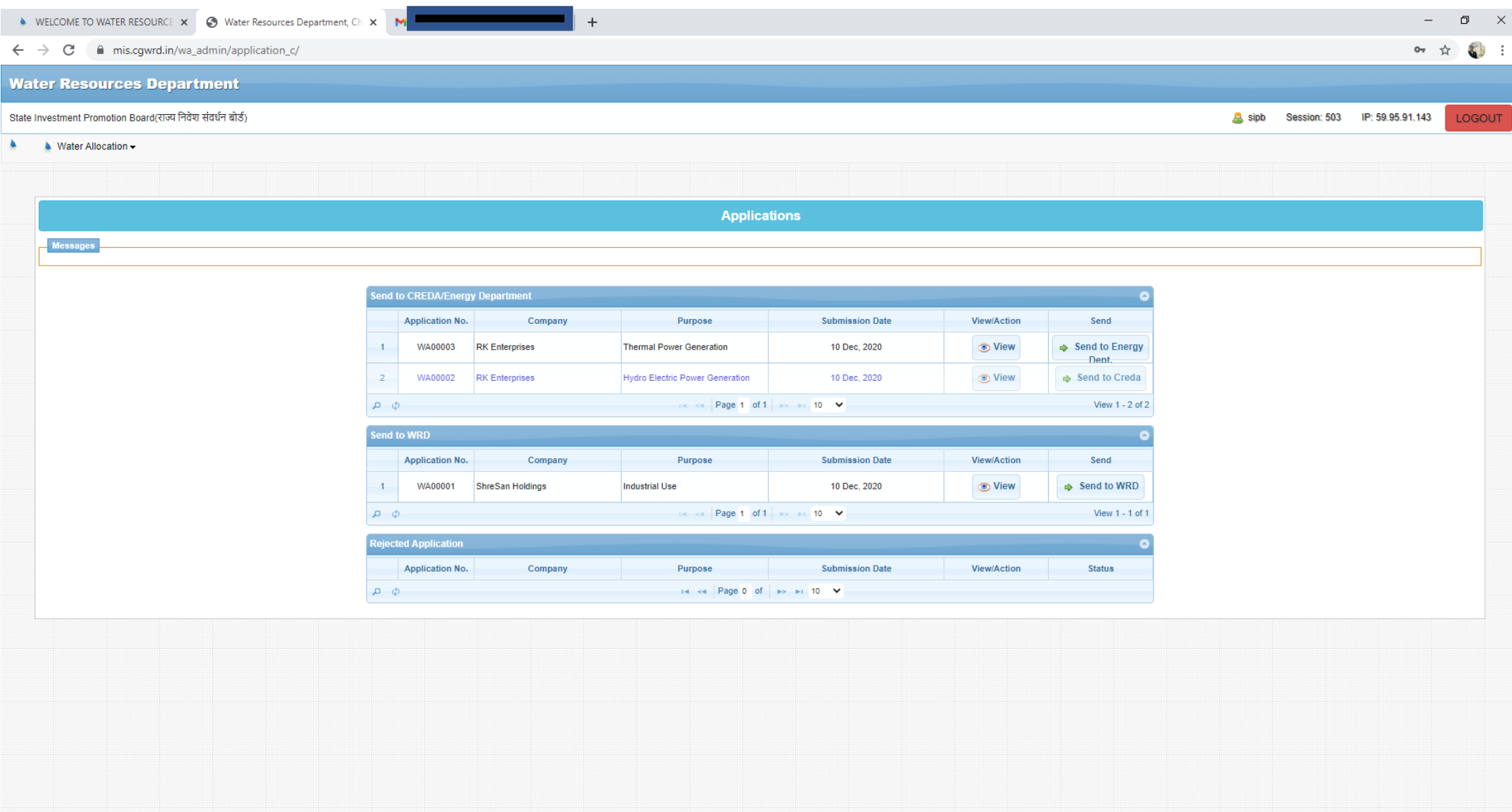

O E C H H S 9

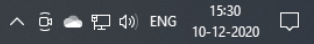

- 3. You will get 3 Grids in your Screen as shown in point no.2
	- a) Send to CREDA/Energy Department: Here you will get application for Water Allocation pertaining to Power Production.
		- i) Any applicant who demands water for power production <= 25Mw then the option Button of sending it to CREDA will be shown in front of that application.
		- ii) Any applicant who demands water for power production > 25Mw then the option Button of sending it to Energy Dept will be shown in front of that application.
	- b) Send to WRD: Here you will get all other application except drinking water category which needs to be sent directly to CGWRD.
	- c) Rejected Applications: -All the application that will be rejected will be displayed here.

Note: - All the applications which are being sent to CREDA/Energy Dept, once they give their remarks/consent and reverts to SIPB will be shown in Send to WRD grid from where it can be sent to WRD for further action.

## 4. To view and print the desired application click on view button.

Type here to searc

Еi.

**Section** m

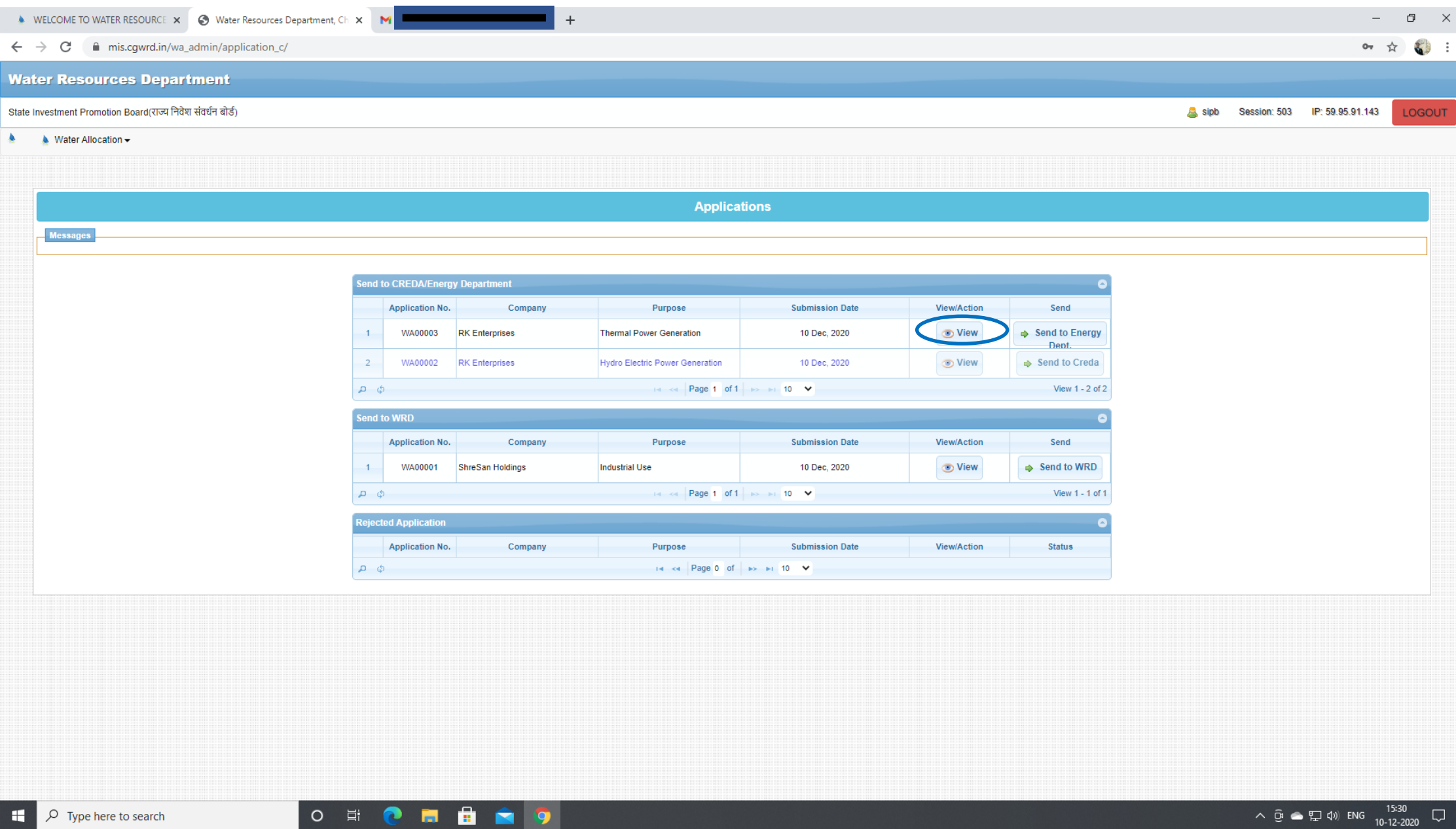

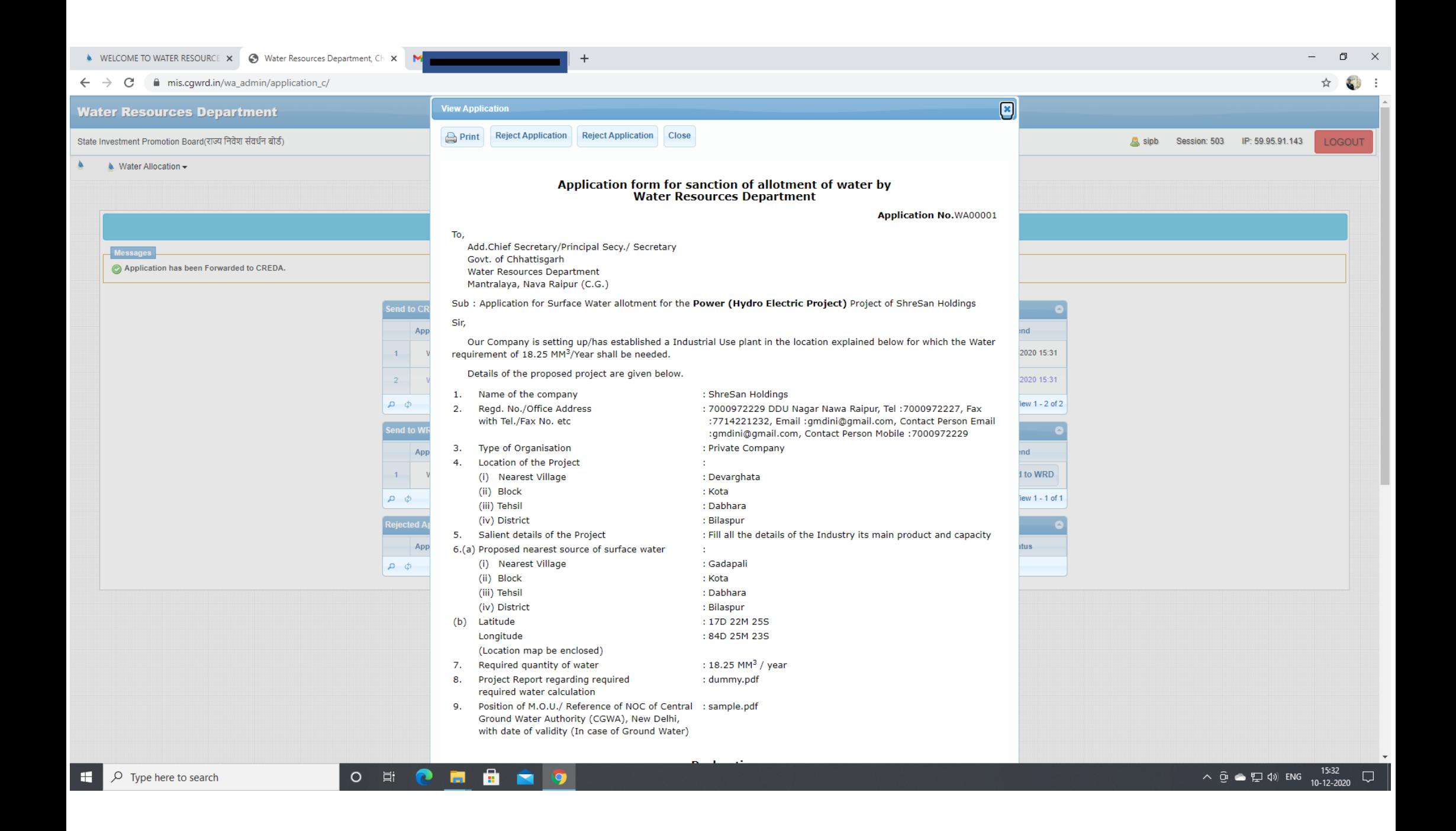

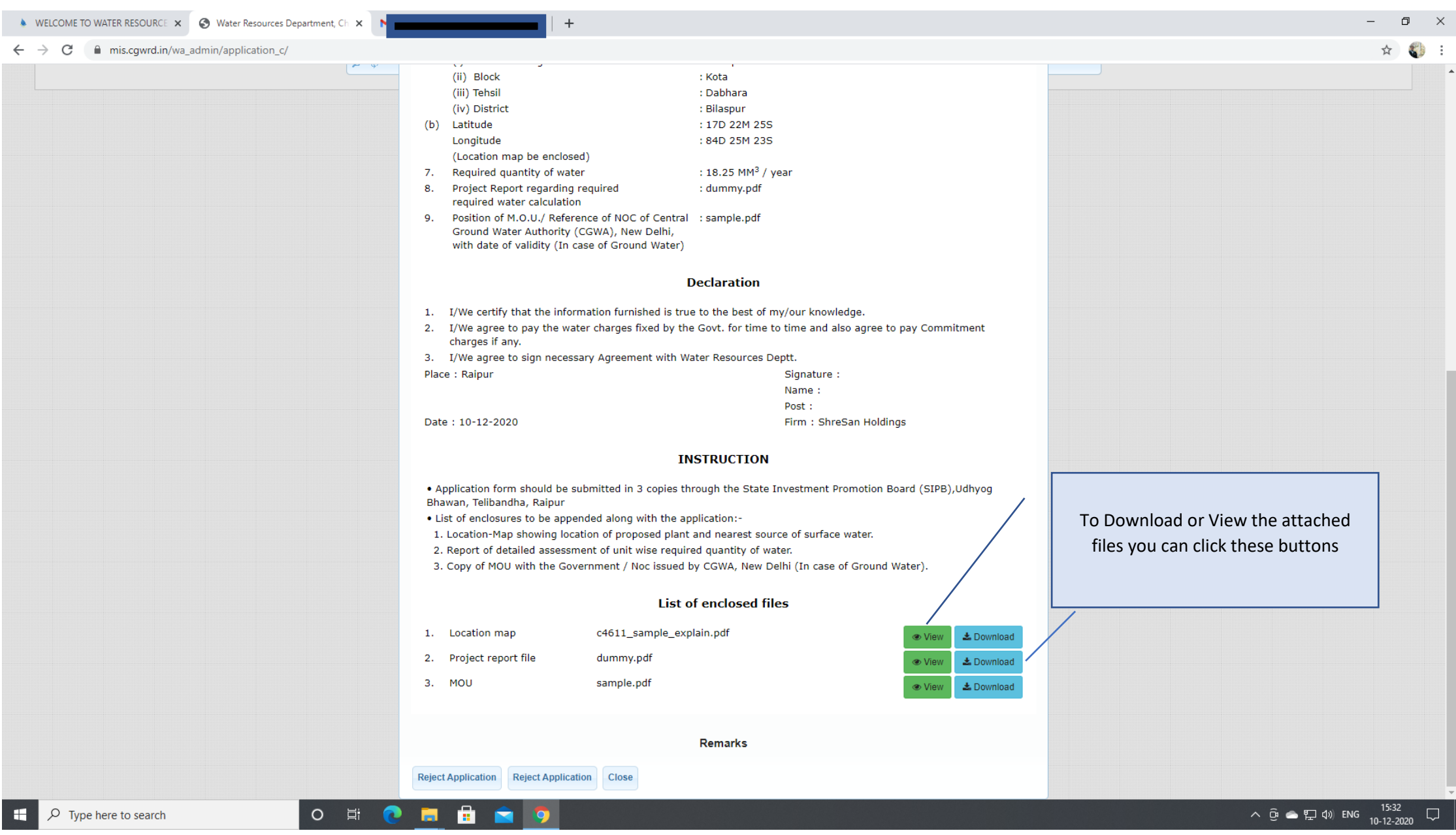

5. For Rejecting any application while you are in view mode itself click the Reject Application button. You will get window for giving the rejection reason.

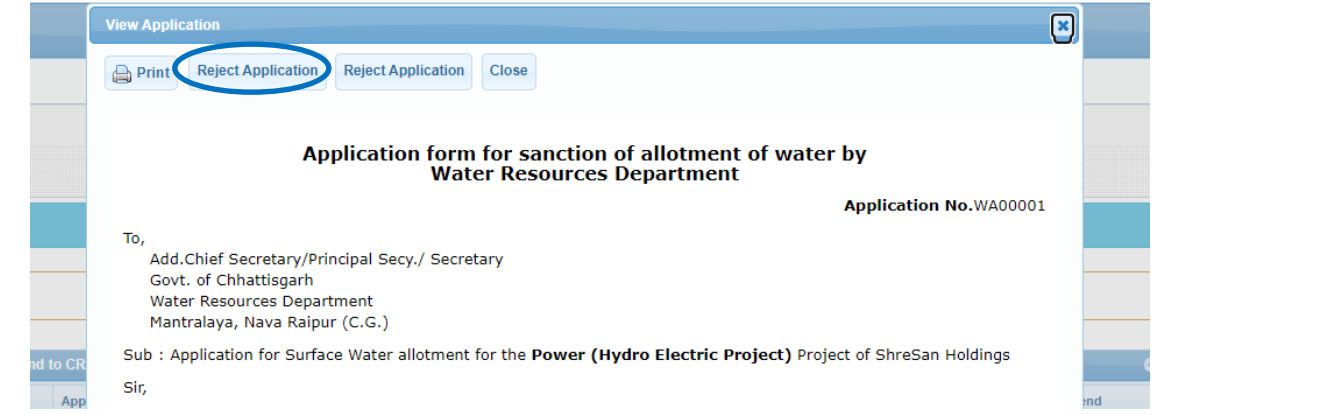

 $\sqrt{2}$ 

☆

WELCOME TO WATER RESOURCE X 3 Water Resources Department, Ch X M Application No. WA00001 Rejecte X +

 $\leftarrow$   $\rightarrow$   $\mathbf{C}$   $\bullet$  mis.cqwrd.in/wa\_admin/application\_c/

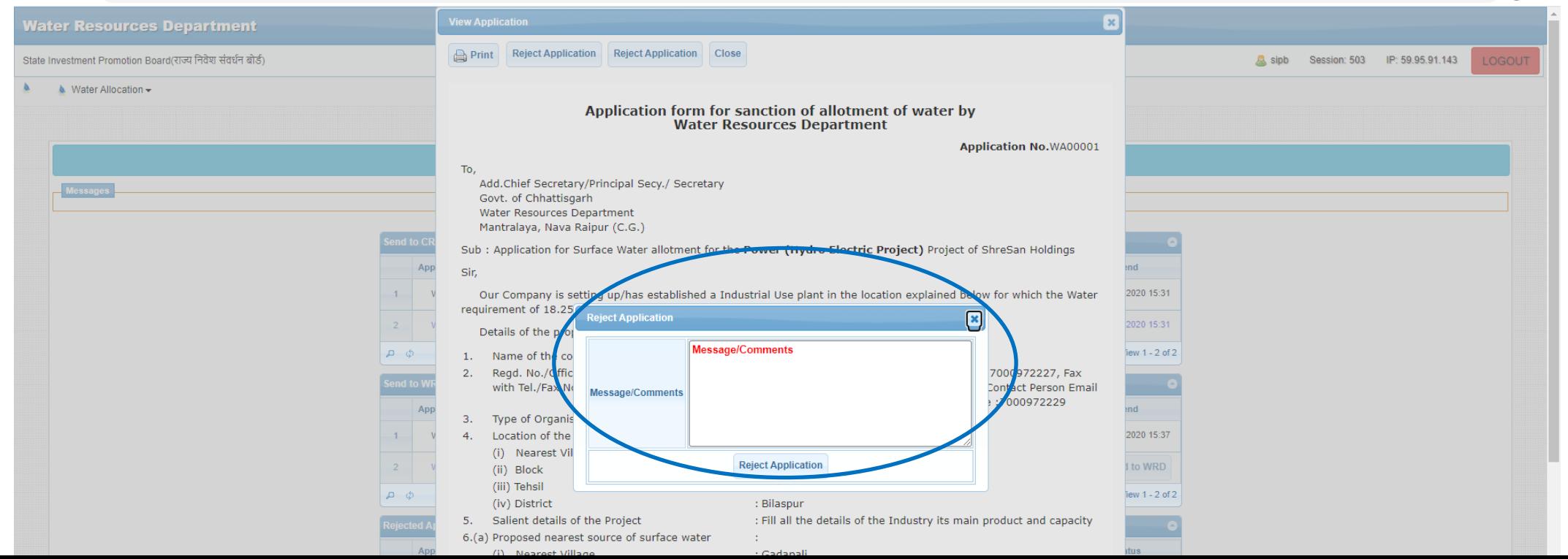

6. For forwarding it to the concerned department click on the button given in Send Section. Type the remarks/comments attach any file if wish to and Press send button.

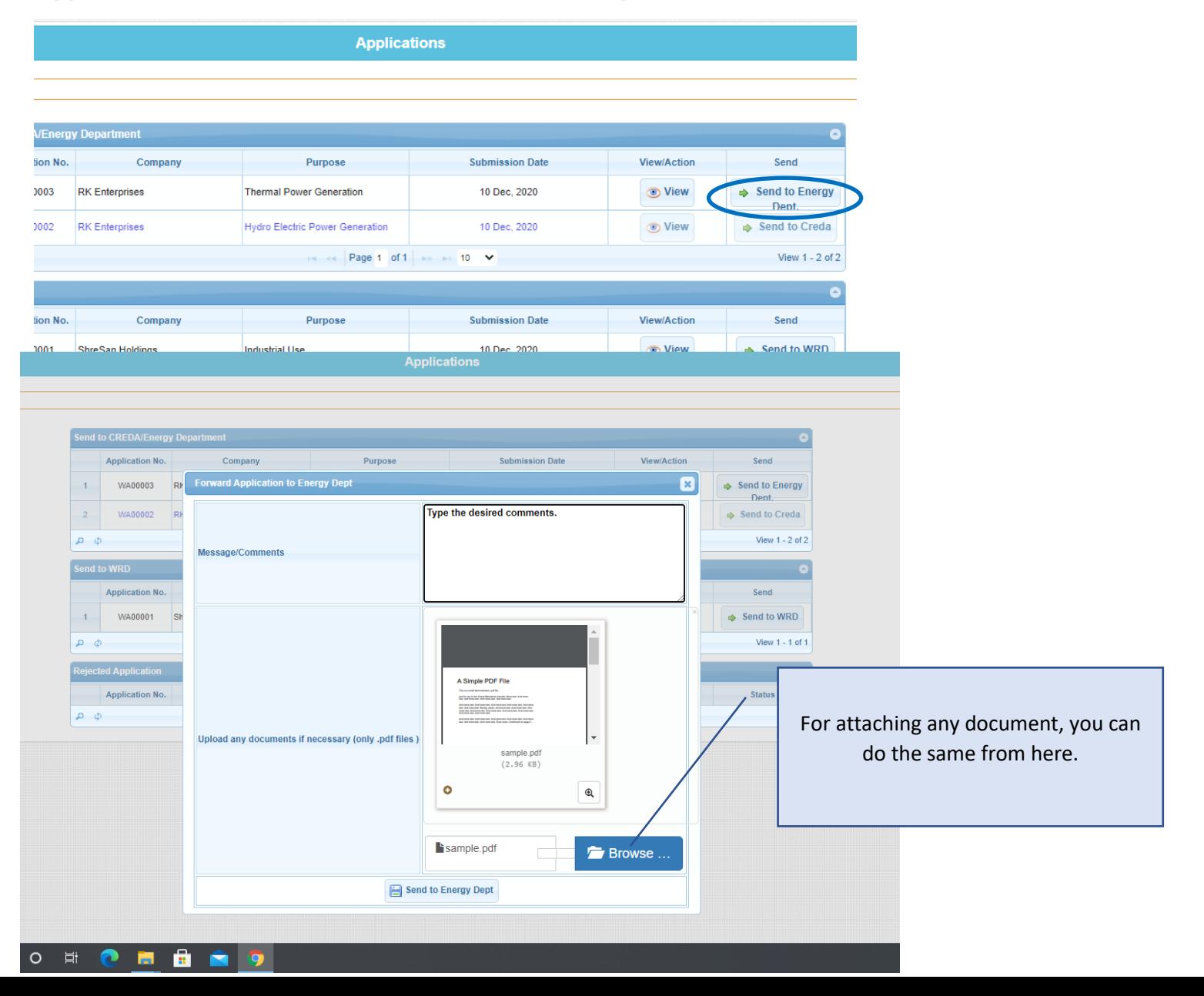

## 7. What you attach in point no.6 it will be available for the receiving department when they view the application as shown below.

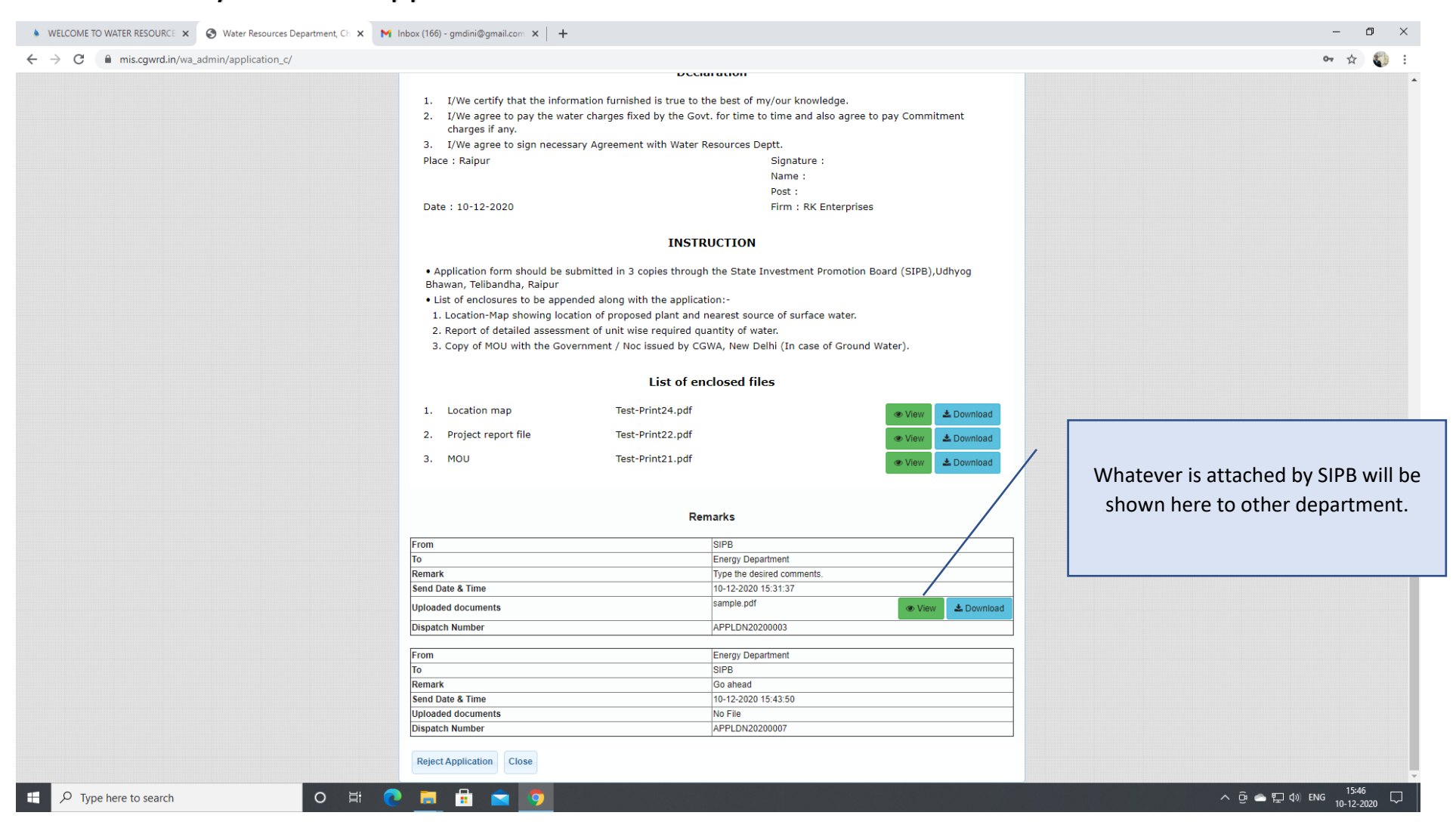